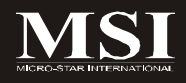

# Fuzzy 945GM1 / 945GME1 Series

# **MS-7265(V3.X) Mainboard**

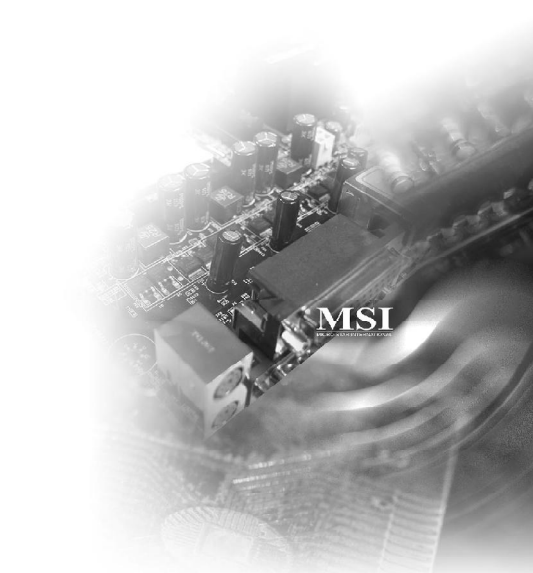

**G52-72651X2**

# **Copyright Notice**

The material in this document is the intellectual property of **MICRO-STAR INTERNATIONAL**. We take every care in the preparation of this document, but no guarantee is given as to the correctness of its contents. Our products are under continual improvement and we reserve the right to make changes without notice.

### **Trademarks**

All trademarks are the properties of their respective owners.

NVIDIA, the NVIDIA logo, DualNet, and nForce are registered trademarks or trademarks of NVIDIA Corporation in the United States and/or other countries.

AMD, Athlon™, Athlon™ XP, Thoroughbred™, and Duron™ are registered trademarks of AMD Corporation.

Intel® and Pentium® are registered trademarks of Intel Corporation.

PS/2 and OS®/2 are registered trademarks of International Business Machines Corporation.

Windows® 95/98/2000/NT/XP are registered trademarks of Microsoft Corporation.

Netware® is a registered trademark of Novell, Inc.

Award® is a registered trademark of Phoenix Technologies Ltd.

AMI® is a registered trademark of American Megatrends Inc.

# **Revision History**

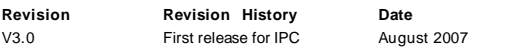

# **Technical Support**

If a problem arises with your system and no solution can be obtained from the user's manual, please contact your place of purchase or local distributor. Alternatively, please try the following help resources for further guidance.

Visit the MSI website for FAQ, technical guide, BIOSupdates, driver updates, and other information: http://global.msi.com.tw/index.php? *func=faqIndex*

Contact our technical staff at: *http://support.msi.com.tw*

### **Safety Instructions**

- 1. Always read the safety instructions carefully.
- 2. Keep this User's Manual for future reference.
- 3. Keep this equipment away from humidity.
- 4. Lay this equipment on a reliable flat surface before setting it up.
- 5. The openings on the enclosure are for air convection hence protects the equipment from overheating. DO NOT COVER THE OPENINGS.
- 6. Make sure the voltage of the power source and adjust properly 110/220V before connecting the equipment to the power inlet. Rating: 100-127/200-240V~, 4/2A, 60/50Hz.
- 7. Place the power cord such a way that people can not step on it. Do not place anything over the power cord.
- 8. Always Unplug the Power Cord before inserting any add-on card or module.
- 9. All cautions and warnings on the equipment should be noted.
- 10. Never pour any liquid into the opening that could damage or cause electrical shock.
- 11. If any of the following situations arises, get the equipment checked by service personnel:
	- † The power cord or plug is damaged.
	- † Liquid has penetrated into the equipment.
	- † The equipment has been exposed to moisture.
	- † The equipment does not work well or you can not get it work according to User's Manual.
	- † The equipment has dropped and damaged.
	- † The equipment has obvious sign of breakage.
- 12. DONOT LEAVE THISEQUIPMENT INANENVIRONMENT UNCONDITIONED, STOR-AGE TEMPERATURE ABOVE 60°C (140°F), IT MAY DAMAGE THE EQUIPMENT.

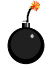

**CAUTION:** Danger of explosion if battery is incorrectly replaced. Replace only with the same or equivalent type recommended by the manufacturer.

。<br>這是甲類的資訊產品,在居住的環境中使用時,可能會造成無線電干擾,<br>在道種情況下,使用者會被要求採取某些適當的對策。

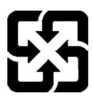

廢電池請回收

For better environmental protection, waste batteries should be collected separately for recycling or special disposal.

# **FCC-B Radio Frequency Interference Statement**

This equipment has been tested and found to comply with the limits for a Class B digital device, pursuant toPart

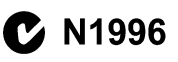

15 of the FCC Rules. These limits are designed to provide reasonable protection against harmful interference in a residential installation. This equipment generates, uses and can radiate radio frequency energy and, if not installed and used in accordance with the instructions, may cause harmful interference to radio communications. However, there is no guarantee that interference will not occur in a particular installation. If this equipment does cause harmful interference to radio or television reception, which can be determined by turning the equipment off and on, the user is encouraged to try to correct the interference by one or more of the measures listed below.

- † Reorient or relocate the receiving antenna.
- † Increase the separation between the equipment and receiver.
- † Connect the equipment into an outlet on a circuit different from that to which the receiver is connected.
- † Consult the dealer or an experienced radio/television technician for help.

#### **Notice 1**

The changes or modifications not expressly approved by the party responsible for compliance could void the user's authority to operate the equipment.

#### **Notice 2**

Shielded interface cables and A.C. power cord, if any, must be used in order to comply with the emission limits.

VOIR LANOTICE D'INSTALLATIONAVANTDE RACCORDER AU RESEAU.

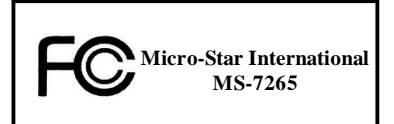

*This device complies with Part 15 of the FCC Rules. Operation is subject to the following two conditions:*

- *(1) this device may not cause harmful interference, and*
- *(2) this device must accept any interference received, including interference that may cause undesired operation.*

## **WEEE (Waste Electrical and Electronic Equipment) Statement**

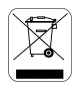

#### **ENGLISH**

To protect the global environment and as an environmentalist, MSI must remind you that...

Under the European Union ("EU") Directive on Waste Electrical and Electronic Equipment, Directive 2002/96/EC, which takes effect on August 13, 2005, products of "electrical and electronic equipment" cannot be discarded as municipal waste anymore and manufacturers of covered electronic equipment will be obligated to take back such products at the end of their useful life. MSI will comply with the product take back requirements at the end of life of MSI-branded products that are sold into the EU. You can return these products to local collection points.

#### DEUTSCH

#### Hinweis von MSI zur Erhaltung und Schutz unserer Umwelt

Gemäß der Richtlink 2002/96/EG über Elektro- und Elektronik-Altgeräte dürfen Elektro- und Elektronik-Altgeräte nicht mehr als kommunale Abfälle entsorgt werden. MSI hat europaweit verschiedene Sammel- und Recyclingunternehmen beauftragt, die in die Europäische Union in Verkehr gebrachten Produkte, am Ende seines Lebenszyklus zurückzunehmen. Bitte entsorgen Sie dieses Produkt zum gegebenen Zeitpunkt ausschliesslich an einer lokalen Altgerätesammelstelle in Ihrer Nähe.

#### **FRANCAIS**

En tant qu'écologiste et afin de proteger l'environnement, MSI tient à rappeler ceci...

Au sujet de la directive européenne (EU) relative aux déchets des équipement électriques et électroniques, directive 2002/96/EC, prenant effet le 13 août 2005, que les produits électriques et électroniques ne peuvent être déposés dans les décharges ou tout simplement mis à la poubelle. Les fabricants de ces équipements seront obligés de récupérer certains produits en fin de vie. MSI prendra en compte cette exigence relative au retour des produits en fin de vie au sein de la communauté européenne. Par conséquent vous pouvez retourner localement ces matériels dans les noints de collecte.

### **РУССКИЙ**

Компания MSI предпринимает активные действия по защите окружающей среды, поэтому напоминаем вам, что....

В соответствии с директивой Европейского Союза (ЕС) по предотвращению загрязнения окружающей среды использованным электрическим и электронным оборудованием (директива WEEE 2002/96/EC), вступающей в силу 13 августа 2005 года, изделия, относящиеся к электрическому и электронному оборудованию, не могут рассматриваться как бытовой мусор, поэтому производители вышеперечисленного электронного оборудования обязаны принимать его для переработки по окончании срока службы. MSI обязустся соблюдать требования по приему продукции, проданной под маркой MSI на территории ЕС, в переработку по окончании срока службы. Вы можете вернуть эти изделия в специализированные пункты приема.

#### **ESPAÑOL**

MSI como empresa comprometida con la protección del medio ambiente, recomienda:

Bajo la directiva 2002/96/EC de la Unión Europea en materia de desechos y/o equipos electrónicos, con fecha de rigor desde el 13 de agosto de 2005, los productos clasificados como "eléctricos y equipos electrónicos" no pueden ser depositados en los contenedores habituales de su município, los fabricantes de equipos electrónicos, están obligados a hacerse cargo de dichos productos al termino de su periodo de vida. MSI estará comprometido con los términos de recogida de sus productos vendidos en la Unión Europea al final de su periodo de vida. Usted debe depositar estos productos en el punto limpio establecido por el ayuntamiento de su localidad o entregar a una empresa autorizada para la recogida de estos residuos.

#### **NEDERLANDS**

Om het milieu te beschermen, wil MSI u eraan herinneren dat....

De richtlijn van de Europese Unie (EU) met betrekking tot Vervuiling van Electrische en Electronische producten (2002/96/EC), die op 13 Augustus 2005 in zal gaan kunnen niet meer beschouwd worden als vervulling.

Fabrikanten van dit soort producten worden verplicht om producten retour te nemen aan het eind van hun levenscyclus, MSI zal overeenkomstig de richtlijn handelen voor de producten die de merknaam MSI dragen en verkocht zijn in de EU. Deze goederen kunnen geretourneerd worden op lokale inzamelingspunten.

### **SRPSKI**

Da bi zaštitili prirodnu sredinu, i kao preduzeće koje vodi računa o okolini i prirodnoj sredini, MSI mora da vas podesti da...

Po Direktivi Evropske unije ("EU") o odbačenoj ekektronskoj i električnoj opremi, Direktiva 2002/96/EC, koja stupa na snagu od 13. Avgusta 2005, proizvodi koji spadaju pod "elektronsku i električnu opremu" ne mogu više biti odbačeni kao običan otpad i proizvodači ove opreme biće prinudeni da uzmu natrag ove proizvode na kraju nijhovog uobičajenog veka trajanja. MSI će poštovati zahtev o preuzimanju ovakvih proizvoda kojima ie istekao vek trajanja, koji imaju MSI oznaku i koji su prodati u EU. Ove proizvode možete vratiti na lokalnim mestima za prikupljanje.

#### **POLSKI**

Aby chronić nasze środowisko naturalne oraz jako firma dbająca o ekologię, MSI przypomina, że...

Zgodnie z Dyrektywą Unii Europejskiej ("UE") dotyczącą odpadów produktów elektrycznych i elektronicznych (Dyrektywa 2002/96/EC), która wchodzi w życie 13 sierpnia 2005. tzw. "produkty oraz wyposażenie elektryczne i elektroniezne " nie mogą być traktowane jako śmieci komunalne, tak więc producenci tych produktów będą zobowiązani do odbierania ich w momencie gdy produkt jest wycofywany z użycia. MSI wypełni wymagania UE, przyjmując produkty (sprzedawane na terenie Unii Europejskiej) wycofywane z użycia. Produkty MSI bedzie można zwracać w wyznaczonych punktach zbiorczych.

### TÜRKCE

Cevreci özelliğiyle bilinen MSI dünyada çevreyi korumak için hatırlatır:

Avrupa Birliği (AB) Kararnamesi Elektrik ve Elektronik Maizeme Atığı, 2002/96/EC Kararnamesi altında 13 Ağustos 2005 tarihinden itibaren geçerli olmak üzere, elektrikli ve elektronik malzemeler diğer atıklar gibi çöpe atılamayacak ve bu elektonik elhazların üreticileri, elhazların kullanım süreleri bittikten sonra ürünleri geri toplamakla vükümlü olacaktır. Avrupa Birliği'ne satılan MSI markalı ürünlerin kullanım süreleri bittiğinde MSI ürünlerin geri alınması isteği ile işbirliği içerisinde olacaktır. Ürünlerinizi yerel toplama noktalarına bırakabilirsiniz.

### **ČESKY**

Záleží nám na ochraně životního prostředí - společnost MSI upozorňuje...

Podle směrnice Evropské unie ("EU") o likvidaci elektrických a elektronických výrobků 2002/96/EC platné od 13. srpna 2005 je zakázáno likvidovat "elektrické a elektronické výrobky" v běžném komunálním odpadu a výrobei elektronických výrobků, na které se tato směrnice vztahuje, budou povinni odebírat takové výrobky zpět po skončení jejich životnosti. Společnost MSI splní požadavky na odebirání výrobků značky MSI, prodávaných v zemích EU, po skončení jejich životnosti. Tyto výrobky můžete odevzdat v místních sběrnách.

# **MAGYAR**

Annak órdekében, hogy körnvezetünket megvédjük, illotve körnvezotvédőként fellépve az MSI emlékezteti Önt, hogy...

Az Európai Unió ("EU") 2005. augusztus 13-án hatályba lépő, az elektromos és elektronikus berendezések hulladékairél szóló 2002/96/EK irányelve szorint az elektromos és elektronikus berendezések többé nem kezelhetőek lakossági hulladékként, és az ilven elektronikus berendezések gyártói kötelessé válnak az ilven termékek visszavételére azok hasznes élettartama végén. Az MSI betartia a termékvisszavétellel kapcsolatos követelményeket az MSI márkanév alatt az EU-n belül értékesített termékek esetében, azok élettartamának végén. Az ilyen termékeket a legközelebbi gyűjtőhelyre viheti.

#### **ITALIANO**

Per proteggere l'ambiente, MSI, da sempre amica della natura, ti ricorda che....

In base alla Direttiva dell'Unione Europea (EU) sullo Smaltimento dei Materiali Elettrici ed Elettronici, Direttiva 2002/96/EC in vigore dal 13 Agosto 2005, prodotti appartenenti alla categoria dei Materiali Elettrici ed Elettrontel non possono più essere climinati come rifiuti municipali: i produttori di detti materiali saranno obblivati a ritirare ngoi produtto alla fine del suo ciclo di vita. MSI si adeguerà a tale Direttiva ritirando tutti i prodotti marchiati MSI che sono stati venduti all'interno dell'Unione Europea alla fine del loro ciclo di vita. È possibile portare i prodotti nel più vicino punto di raccolta.

# **CONTENTS**

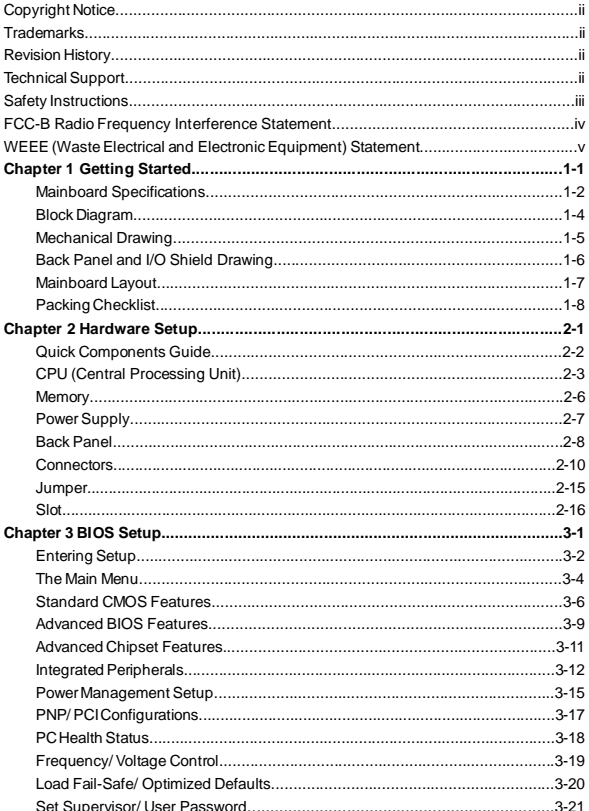

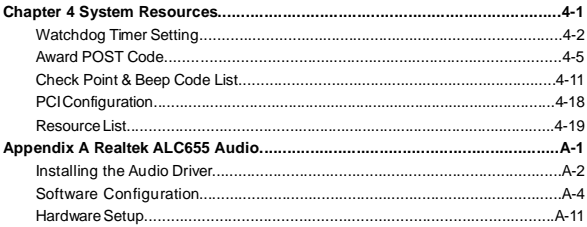

# **Chapter 1 Getting Started**

Thank you for choosing the Fuzzy 945GM1 / 945GME1 Series (MS-7265 V3.X) Mini-ITX mainboard. The Fuzzy 945GM1 / 945GME1 Series mainboards are based on **Intel® 945GM / 945GME and Intel® ICH7-MDH** chipsets for optimal system efficiency. The Fuzzy 945GM1 / 945GME1 Series deliver a high performance and professional desktop platform solution.

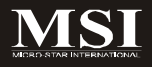

# **Mainboard Specifications**

#### **Processor Support**

- Supports Intel® Yonah (Intel® Core™ Duo/ T2000 Seqence) and Merom Napa Reflash (Intel® Core™ 2 Duo/ T5000 & T7000 Sequence) processor up to 2.33GHz (Napa Platform) in PGA Package

- 2MB L2 cache (Yonah)/ 4MB (Merom)
- Supports 3 pin CPU Fan Pin-Header with Fan Speed Control
- Supports EIST Technology
- Supports Intel® Core™ Microarchitecture

#### **Supported FSB**

- 533/ 667 MHz

#### **Chipset**

- North Bridge: Intel® 945GM/ 945GME chipset
- South Bridge: Intel® ICH7-MDH (82801GHM) chipset

#### **Memory Support**

- DDR2 533/ 667 SDRAM (4GB Max)
- 2 DDR2 DIMMs (240pin / 1.8V)

#### **LAN**

- Supports Dual Intel® 10/100/1000 LAN by two Intel® 82541PI Giga-LAN controller

#### **Audio**

- Chip integrated by Realtek® ALC655
- Flexible 5.1-channel audio
- Compliant with AC97 Spec

#### **IDE**

- 1 IDE port by Intel® ICH7-MDH
- Supports Ultra DMA 66/ 100 mode
- Supports PIO, Bus Master operation mode

#### **SATA**

- 2 SATA ports by Intel® ICH7-MDH
- Supports two SATA devices
- Supports storage and data transfers at up to 150 MB/s

#### **RAID**

- SATA1~2 support RAID 0/ 1/ JBOD mode by Intel® ICH7-MDH

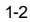

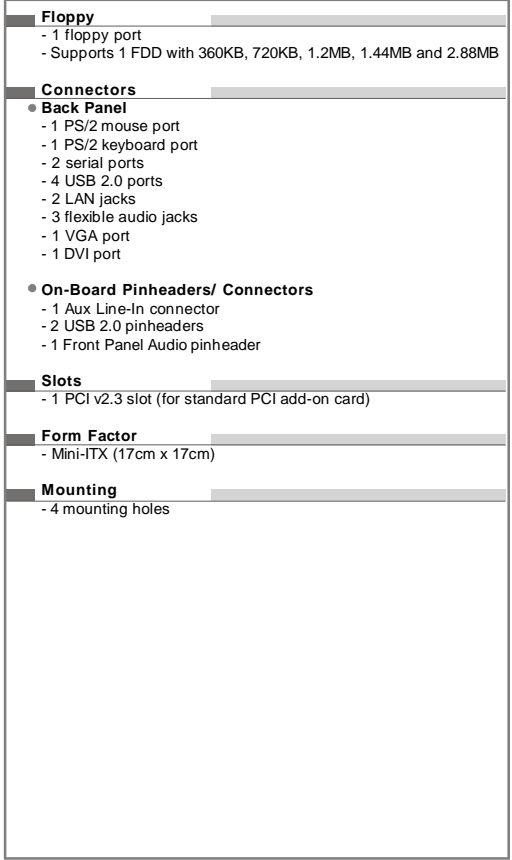

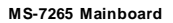

# **Block Diagram**

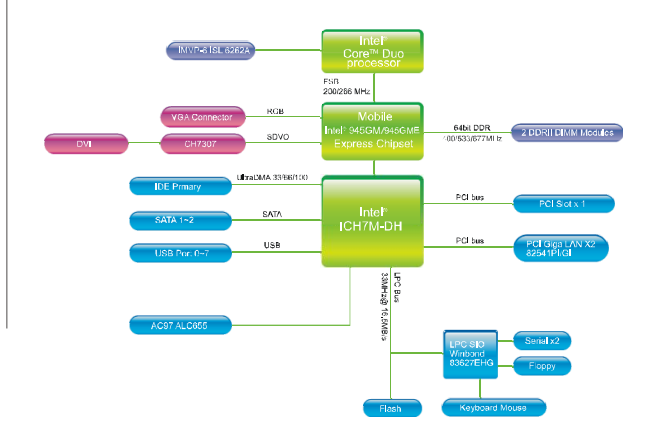

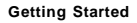

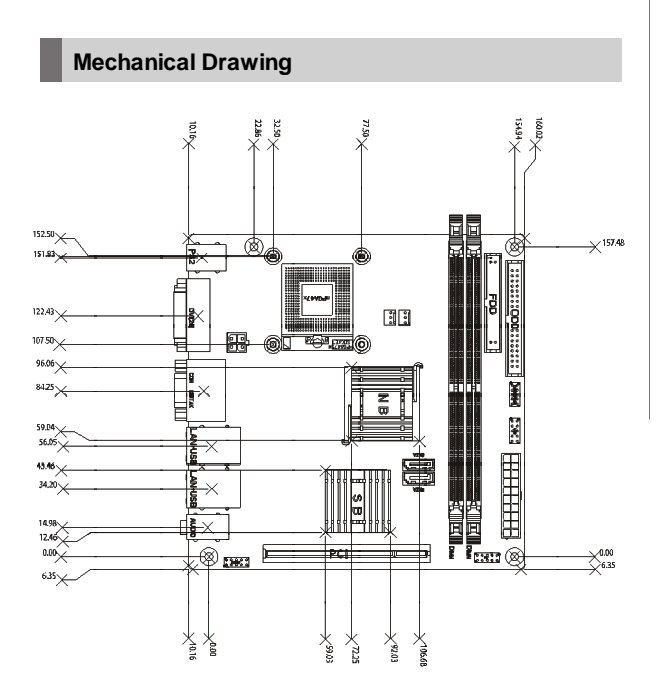

# **Back Panel and I/O Shield Drawing**

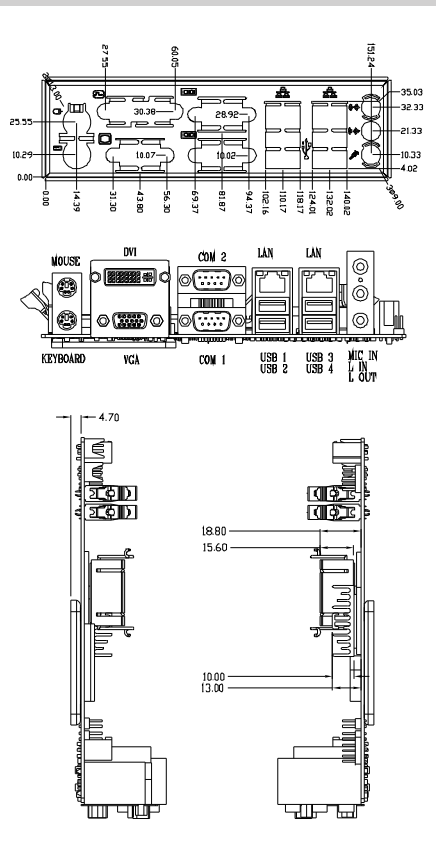

1-6

#### **Getting Started**

# **Mainboard Layout**

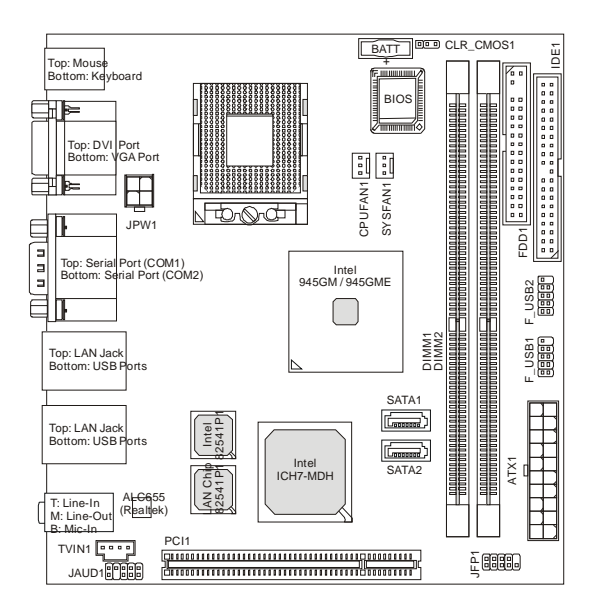

# **Fuzzy 945GM1 / 945GME1 Series (MS-7265 V3.X) Mini-ITX Mainboard**

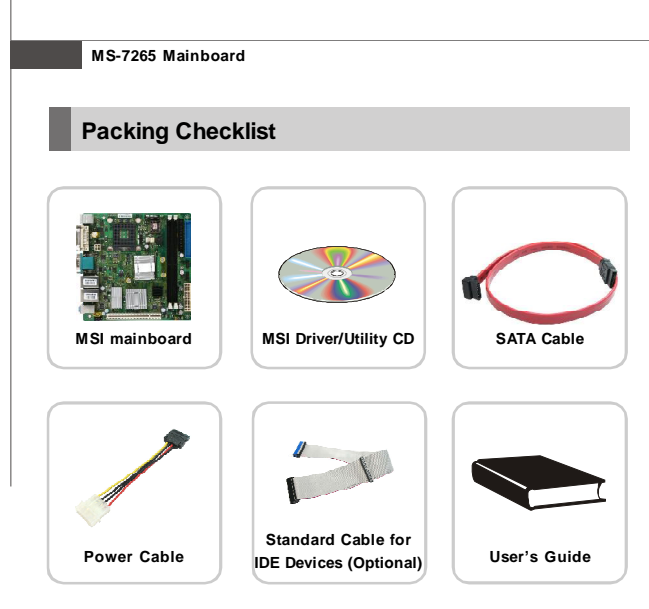

\* The pictures are for yuour reference only. Your packing contents may vary depending on the model you purchased.

# **Hardware Setup Chapter 2**

This chapter provides you with the information about hardware setup procedures. While doing the installation, be careful in holding the components and follow the installation procedures. For some components, if you install in the wrong orientation, the components will not work properly.

Use a grounded wrist strap before handling computer components. Static electricity may damage the components.

**Always unplug the power cord before inserting any add-on card or module. ONLY FORSERVICEPERSONEL**

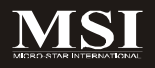

#### **MS-7265 Mainboard**

# **Quick Components Guide**

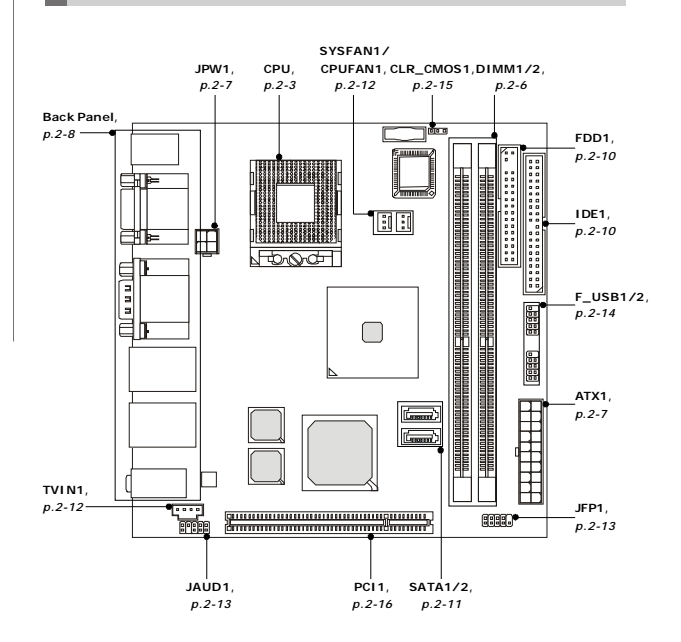

# **CPU (Central Processing Unit)**

The mainboard supports Intel® Yonah (Intel® Core™ Duo/ T2000 Seqence) and Merom Napa Reflash (Intel® Core™ 2 Duo/ T5000 & T7000 Sequence) in PGA Package. When you are installing the CPU, make sure the CPU has a heat sink and a cooling fan attached on the top to prevent overheating. If you do not have the heat sink and cooling fan, contact your dealer to purchase and install them before turning on the computer.

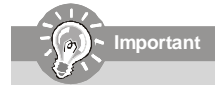

- *1. Overheating will seriously damage the CPU and system. Always make sure the cooling fan can work properly to protect the CPU from overheating.*
- *2. Make sure that you apply an even layer of heat sink paste (or thermal tape) between the CPU and the heatsink to enhance heat dissipation.*
- *3. While replacing the CPU, always turn off the power supply or unplug the power supply's power cord from the grounded outlet first to ensure the safety of CPU.*

#### **MS-7265 Mainboard**

# **CPU & Cooler Installation for PGA Package**

1. Locate the CPU socket on the mainboard.

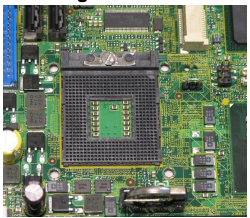

- 2. Place the CPU on top of the socket. Make sure to align the gold arrow on the CPU with the arrow key on the socket.
- 3. Push the CPU down until its pins securely fit into the socket.

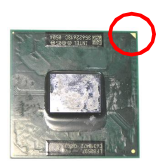

4. On the front end of the CPU socket is a locking mechanism designed into the form of a screw head. Make sure that you actuate or deactuate this mechanism with a screwdriver before and after installing the CPU.

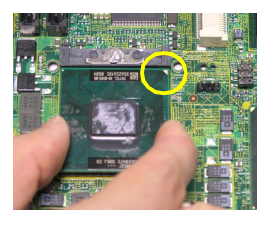

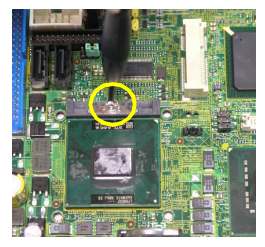

- 5. Flip over the mainboard and locate the position of the CPU socket.
- 6. Detach the shield of the CPU cooler backplate paste and install the backplate to the back of the CPU socket with holes aligned.

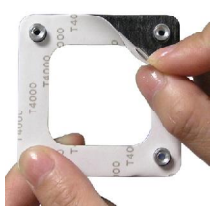

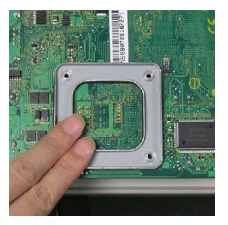

- 7. The heatsink paste helps to enhance heat dissipation of the CPU. Before installing the cooler set (fan & heatsink bundled), make sure that you detach the shield of the heatsink paste under the cooler set.
- 8. Locate the four screw holes around the CPU socket where the CPU cooler backplate was installed. Align the cooler set with the screw holes and mount it on top of the CPU.

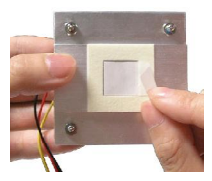

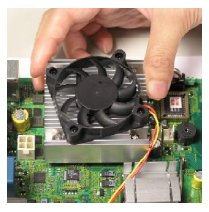

9. Screw to secure the cooler set to the mainboard. 10. Connect the fan power cable to the CPUFAN1 connector on the mainboard.

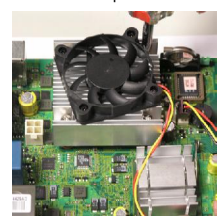

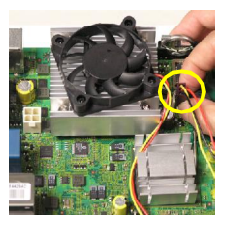

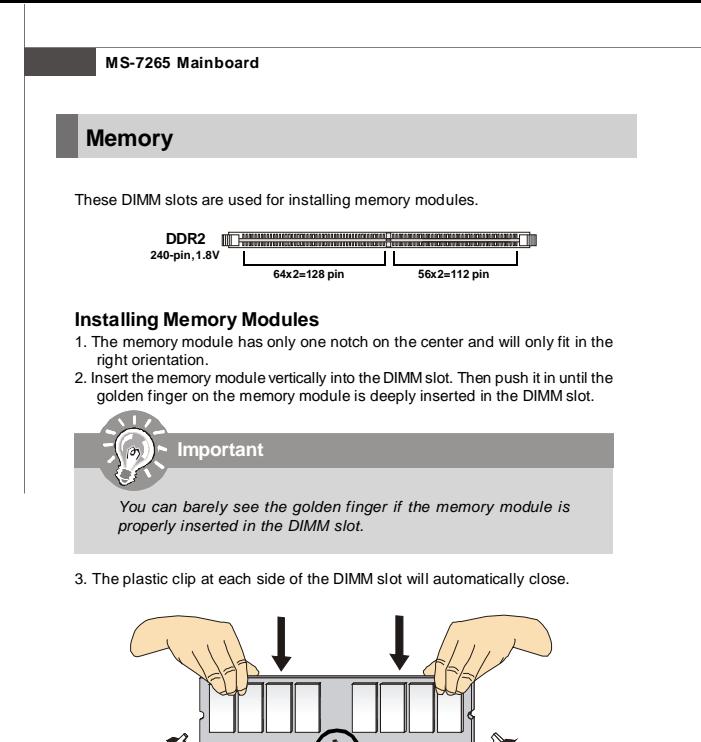

Download from Www.Somanuals.com. All Manuals Search And Download.

**Volt Notch**

# **Power Supply**

### **ATX 20-Pin Power Connector: ATX1**

This connector allows you to connect to an power supply. To connect to the power supply, make sure the plug of the power supply is inserted in the proper orientation and the pins are aligned. Then push down the power supply firmly into the connector.

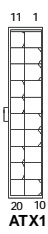

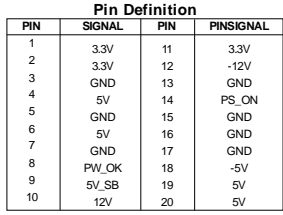

### **ATX 12V Power Connector: JPW1**

This 12V power connector is used to provide power to the CPU.

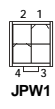

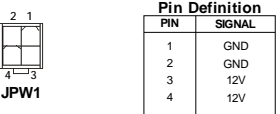

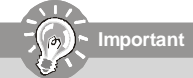

- *1. Make sure that all the connectors are connected to proper ATX power supplies to ensure stable operation of the mainboard.*
- *2. Power supply of 130 watts (and above) is highly recommended for system stability.*
- *3. ATX 12V power connection should be greater than 6A.*

# **Back Panel**

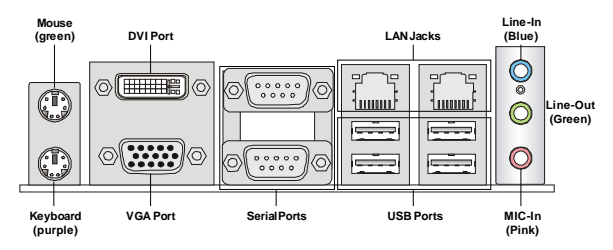

#### **Mouse/Keyboard**

The standard PS/2® mouse/keyboard DIN connector is for a PS/2® mouse/ keyboard.

#### **DVI Port**

The DVI (Digital Visual Interface) connector allows you to connect an LCD monitor. It provides a high-speed digital interconnection between the computer and its display device. To connect a LCD monitor, simply plug your monitor cable into the DVI connector, and make sure that the other end of the cable is properly connected to your monitor (refer to your monitor manual for more information).

#### **VGA Port**

The DB15-pin female connector is provided for monitor.

#### **Serial Port**

The serial port is a 16550A high speed communications port that sends/ receives 16 bytes FIFOs. You can attach a serial mouse or other serial devices directly to the connector.

#### **USB Port**

The USB (Universal Serial Bus) port is for attaching USB devices such as keyboard, mouse, or other USB-compatible devices.

### **LAN**

The standard RJ-45 LAN jack is for connection to the Local Area Network (LAN). You can connect a network cable to it.

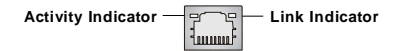

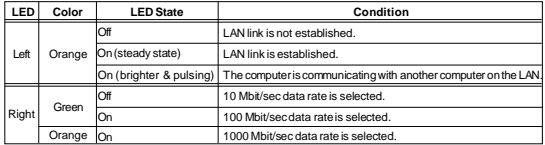

#### **Audio Port Connectors**

These audio connectors are used for audio devices. You can differentiate the color of the audio jacks for different audio sound effects.

 **Line-In (Blue)** - Line In / Side-Surround Out in 5.1 channel mode, is used for external CD player, tapeplayer or other audio devices. **Line-Out (Green)** - Line Out, is a connector for speakers or headphones.

**Mic (Pink)** - Mic, is a connector for microphones.

# **Connectors**

### **FloppyDisk Drive Connector: FDD1**

This connector supports 360KB, 720KB, 1.2MB, 1.44MB or 2.88MB floppy disk drive.

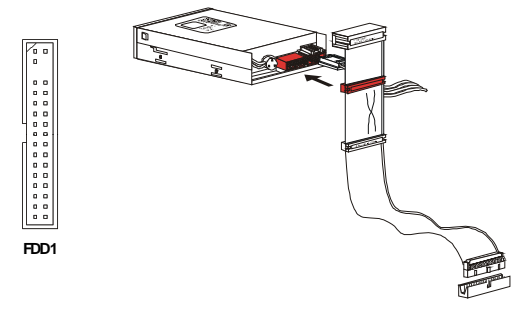

### **IDE Connector: IDE1**

This connector supports IDE hard disk drives, optical disk drives and other IDE devices.

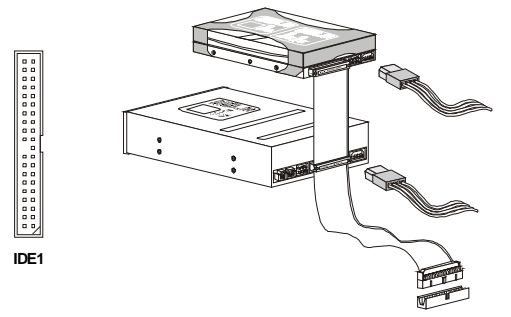

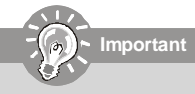

*If you install two IDE devices on the same cable, you must configure the drives separately to master / slave mode by setting jumpers. Refer to IDE device's documentation supplied by the vendors for jumper setting instructions.*

### **Serial ATAII Connector: SATA1, SATA2**

This connector is a high-speed Serial ATA interface port. Each connector can connect to one Serial ATA device.

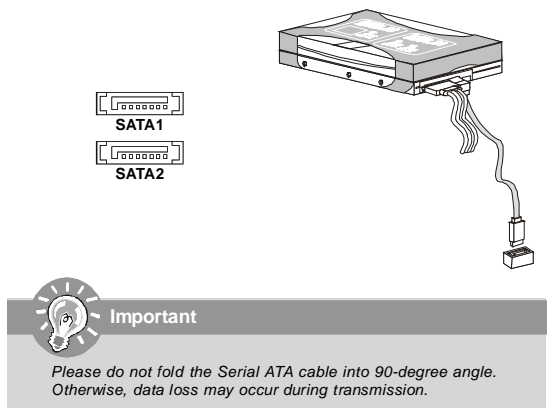

### **Fan Power Connectors: SYSFAN1, CPUFAN1**

The fan power connectors support system cooling fan with +12V. When connecting the wire to the connectors, always note that the red wire is the positive and should be connected to the +12V; the black wire is Ground and should be connected to GND. If the mainboard has a System Hardware Monitor chipset on-board, you must use a specially designed fan with speed sensor to take advantage of the CPU fan control.

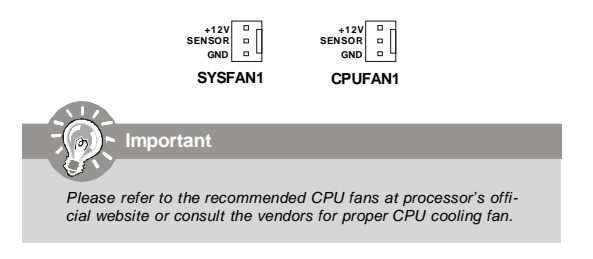

# **Aux Line-In Connector: TVIN1**

This connector is provided for external audio input.

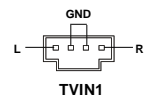

# **Front Panel Connector: JFP1**

The mainboard provides one front panel connector for you to connect to the front panel switches and LEDs. JFP1 is compliant with Intel® Front Panel I/O Connectivity Design Guide. **Pin Definition**

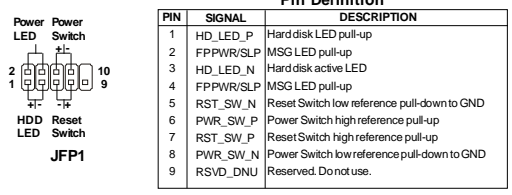

# **Front Panel Audio Connector: JAUD1**

This connector allows you to connect the front panel audio and is compliant with Intel<sup>®</sup> Front Panel I/O Connectivity Design Guide.

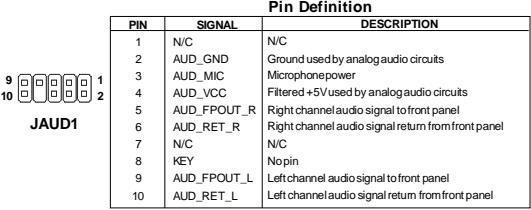

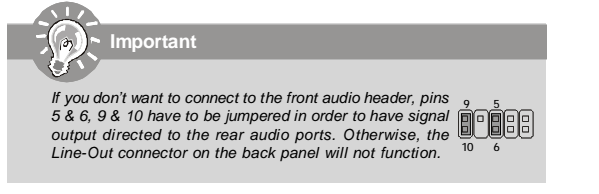

# **Front USB Connector: F\_USB1, F\_USB2**

This connector, compliant with Intel® I/O Connectivity Design Guide, is ideal for connecting high-speed USB interface peripherals such as USB HDD, digital cameras, MP3 players, printers, modems and the like.

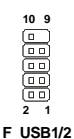

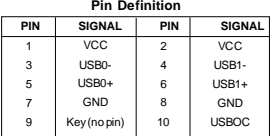

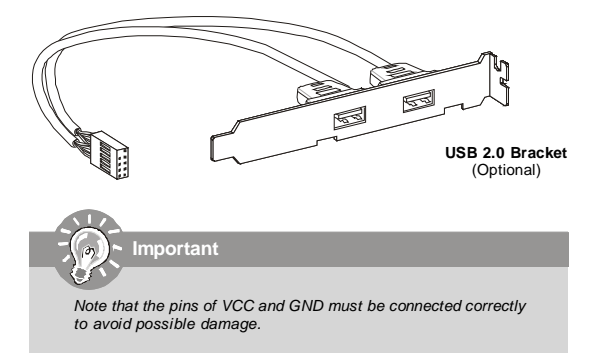

# **Jumper**

## **Clear CMOS Jumper: CLR\_CMOS1**

There is a CMOS RAM onboard that has a power supply from an external battery to keep the data of system configuration. With the CMOS RAM, the system can automatically boot OS every time it is turned on. If you want to clear the system configuration, set the jumper to clear data.

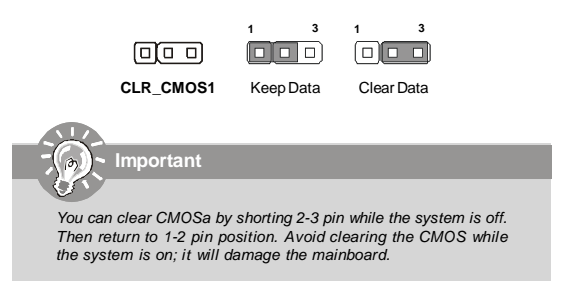

# **Slot**

# **PCI (Peripheral Component Interconnect) Slot**

The PCI slot supports LAN card, SCSI card, USB card, and other add-on cards that comply with PCI specifications.

#### 

**32-bit PCI Slot**

### **PCI Interrupt Request Routing**

The IRQ, acronym of interrupt request line and pronounced I-R-Q, are hardware lines over which devices can send interrupt signals to the microprocessor. The PCI IRQ pins are typically connected to the PCI bus pins as follows:

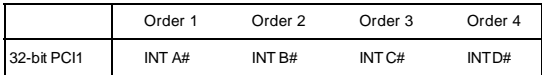

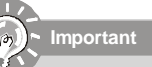

*When adding or removing expansion cards, make sure that you unplug the power supply first. Meanwhile, read the documentation for the expansion card to configure any necessary hardware or software settings for the expansion card, such as jumpers, switches or BIOS configuration.*

# **Chapter 3 BIOS Setup**

This chapter provides the information on the BIOS Setup program and allows you to configure the system for optimum use.

You may need to run the Setup program when: An error message appears on the screen during the system booting up, and requests you to run SETUP. You want to change the default settings for customized features.

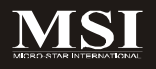

#### **MS-7265 Mainboard**

# **Entering Setup**

Power on the computer and the system will start POST (Power On Self Test) process. When the message below appears on the screen, press <DEL> key to enter Setup.

#### **Press DEL to enter SETUP**

If the message disappears before you respond and you still wish to enter Setup, restart the system by turning it OFF and On or pressing the RESET button. You may also restart the system by simultaneously pressing <Ctrl>, <Alt>, and <Delete> keys.

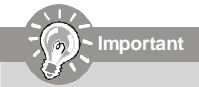

- *1. The items under each BIOS category described in this chapter are under continuous update for better system performance. Therefore, the description may be slightly different from the latest BIOS and should be held for reference only.*
- *2. Upon boot-up, the 1st line appearing after the memory count is the BIOS version. It is usually in the format:*

#### *W7265IIP V3.0 070629 where:*

*1st digit refers to BIOS maker as A= AMI, W= AWARD, and P= PHOENIX.*

*2nd - 5th digit refers to the model number.*

*6th digit refers to the chipset as I= Intel, N= nVidia, and V= VIA.*

*7th - 8th digit refers to the product type as IP= IPC.*

- *V3.0 refers to the BIOS version.*
- *070629 refers to the date this BIOS was released.*
## **Control Keys**

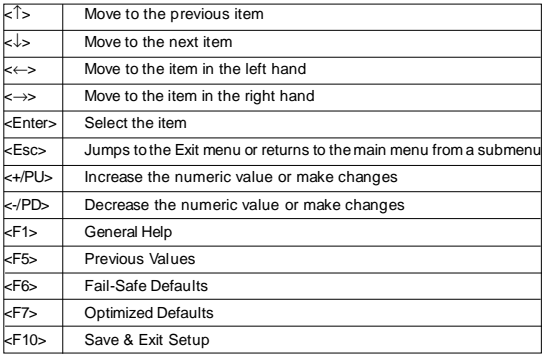

## **Getting Help**

After entering the Setup menu, the first menu you will see is the Main Menu.

### **Main Menu**

The main menu lists the setup functions you can make changes to. You can use the arrow keys (↑↓) to select the item. The on-line description of the highlighted setup function is displayed at the bottom of the screen.

#### **Sub-Menu**

If you find a right pointer symbol (as shown in the right view) appears to the left of certain fields that means a sub-

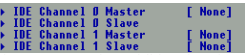

menu can be launched from this field. Asub-menu contains additional options for a field parameter. You can use arrow keys ( ↑↓ ) to highlight the field and press <Enter> to call up the sub-menu. Then you can use the control keys to enter values and move from field to field within a sub-menu. If you want to return to the main menu, just press the <Esc >.

## **General Help <F1>**

The BIOS setup program provides a General Help screen. You can call up this screen from any menu by simply pressing <F1>. The Help screen lists the appropriate keys to use and the possible selections for the highlighted item. Press <Esc> to exit the Help screen.

#### **MS-7265 Mainboard**

## **The Main Menu**

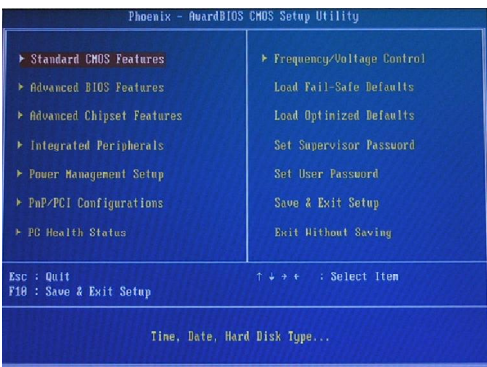

#### **Standard CMOS Features**

Use this menu for basic system configurations, such as time, date etc.

#### **Advanced BIOS Features**

Use this menu to setup the items of the special enhanced features.

#### **Advanced Chipset Features**

Use this menu to change the values in the chipset registers and optimize your system's performance.

#### **Integrated Peripherals**

Use this menu to specify your settings for integrated peripherals.

#### **Power Management Setup**

Use this menu to specify your settings for power management.

#### **PnP/PCI Configurations**

This entry appears if your system supports PnP/PCI.

#### **PC Health Status**

This entry shows your PC health status.

#### **Frequency/ Voltage Control**

Use this menu to specify your settings for frequency/ voltage control.

#### **Load Fail-Safe Defaults**

Use this menu to load the default values set by the BIOS vendor for stable system performance.

#### **Load Optimized Defaults**

Use this menu to load the default values set by the mainboard manufacturer specifically for optimal performance of the mainboard.

#### **Set Supervisor Password**

Use this menu to set Supervisor Password.

**Set User Password** Use this menu to set User Password.

**Save & Exit Setup** Save changes to CMOS and exit setup.

#### **Exit Without Saving**

Abandon all changes and exit setup.

# **Standard CMOS Features**

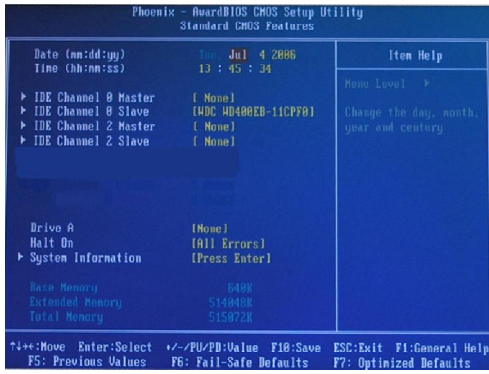

#### **Date (mm:dd:yy)**

This allows you to set the system to the date that you want (usually the current date). The format is <day> <month> <date> <year>.

- **Day** Day of the week, from Sun to Sat, determined by BIOS. Read only.
- **Month** The month from Jan. through Dec.<br> **Date** The date from 1 to 31 can be keyed
- **Date** The date from 1 to 31 can be keyed by numeric function keys.<br>**Year** The vear can be adiusted by users.
- The year can be adjusted by users.

#### **Time (hh:mm:ss)**

This allows you to set the system time that you want (usually the current time). The time format is <hour> <minute> <second>.

#### **IDE Channel 0/1/2/3 Master/Slave**

Press <+> or <-> to select the hard disk drive type. The specification of hard disk drive will show up on the right hand according to your selection. Press <Enter> for the sub-menu of each item:

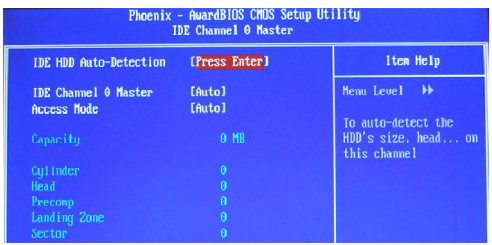

#### **IDE HDD Auto-Detection**

Press Enter to allow BIOS to auto-detect the type of the HDDs.

#### **IDE Channel 0 Master**

Press PgUp/<+> or PgDn/<-> to select Manual, None or Auto type. Note that the specifications of your drive must match with the drive table. The hard disk will not work properly if you enter improper information for this category. If your hard disk drive type is not matched or listed, you can use Manual to define your own drive type manually.

If you select *Manual*, related information is asked to be entered to the following items. Enter the information directly from the keyboard. This information should be provided in the documentation from your hard disk vendor or the system manufacturer.

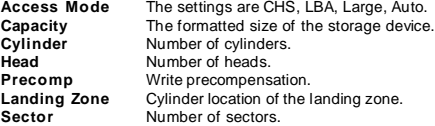

### **System Information**

Press <Enter> to for the sub-menu of each item:

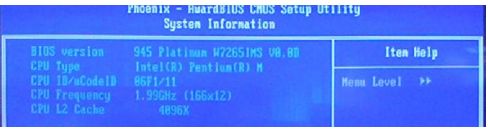

### **BIOS Version**

This item shows the BIOS version of your system (read only).

## **CPU Type/ CPU ID/ uCode ID/ CPU Frequency/ CPU L2 Cache**

The three items show the CPU related information of your system (read only).

# **Advanced BIOS Features**

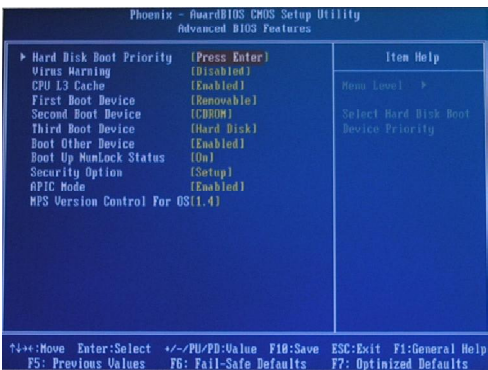

#### **Hard Disk Boot Priority**

Press [Enter] to enter a sub menu which shows every current hard drive installed. Use [PageUp] or [PageDown] key to select the first boot hard disk.

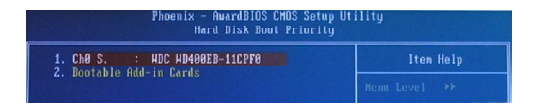

#### **Virus Warning**

The item is to set the Virus Warning feature for IDE Hard Disk boot sector protection. If the function is enabled and any attempt to write data into this area is made, BIOS will display a warning message on screen and beep.

#### **CPU L3 Cache**

Level 3 cache is the extra cache built into motherboards between the microprocessor and the main memory. Located away from the CPU, the L3 cache is slower than the L1 & L2 caches. This setting allows you to turn on or off the L3 cache.

#### **First Boot Device/ Second Boot Device/ Third Boot Device**

The items allow you to set the sequence of boot devices where BIOS attempts to load the disk operating system.

#### **Boot Other Device**

Setting the option to [Enabled] allows the system to try to boot from other device if the system fails to boot from the 1st/2nd/3rd boot device.

*Available settings for "1st/2nd/3rd Boot Device" vary depending on the bootable devices you have installed. For example, if you did not install a floppy drive, the setting "Floppy" will not show up.*

#### **Boot Up NumLock Status**

**Important**

This setting is to set the Num Lock status when the system is powered on. Setting to [On] will turn on the Num Lock key when the system is powered on. Setting to [Off] will allow users to use the arrow keys on the numeric keypad. Security Option

This specifies the type of BIOS password protection that is implemented. Settings are described below:

#### **Security Option**

This specifies the type of BIOS password protection that is implemented. Settings are described below:

- **Setup** The password prompt appears only when end users try to run Setup.
- **System** A password prompt appears every time when the computer is powered on or when end users try to run Setup.

#### **APIC Mode**

This field is used to enable or disable the APIC (Advanced Programmable Interrupt Controller). Due to compliance with PC2001 design guide, the system is able to run in APIC mode. Enabling APIC mode will expand available IRQ resources for the system.

#### **MPS Version Control For OS**

This field allows you to select which MPS (Multi-Processor Specification) version to be used for the operating system. You need to select the MPS version supported by your operating system. To find out which version to use, consult the vendor of your operating system.

3-10

## **Advanced Chipset Features**

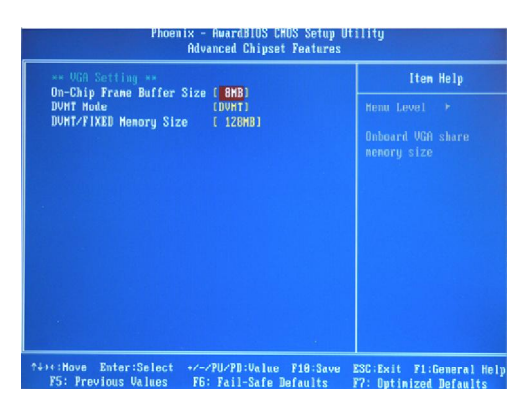

#### **On-Chip Frame Buffer Size**

Frame Buffer is the video memory that stores data for video display (frame). This field is used to determine the memory size for Frame Buffer. Larger frame buffer size increases video performance.

#### **DVMT Mode**

Use the field to select the mode of the digital monitor you use. Setting options: [Fixed Mode] [DVMT Mode] [Both].

#### **DVMT/ FIXED Memory Size**

Specify the size of DVMT memory to allocate for video memory.

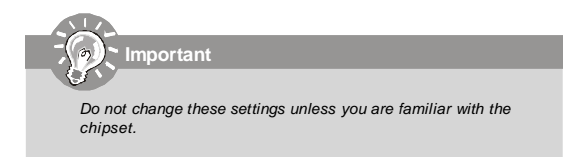

## **Integrated Peripherals**

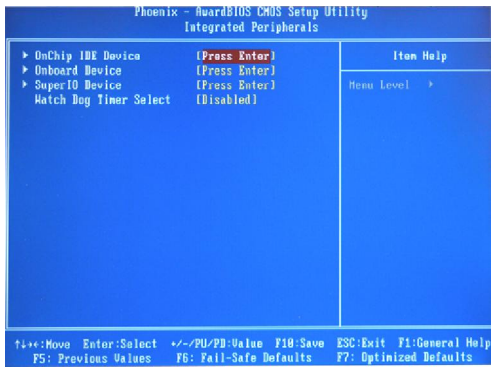

#### **OnChip IDE Device**

Press <Enter> and the following sub-menu appears:

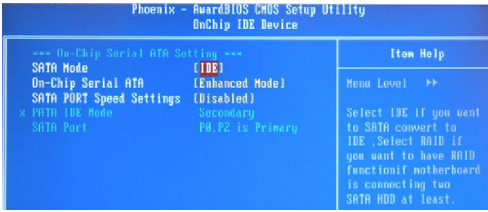

#### **SATA Mode**

This item allows you to configure SATA mode

- **[IDE]** As serial ATA only.
- **[RAID]** As SATA RAID mode Supporting RAID0,1,5,10.
- **[AHCI]** If AHCI is chosen, it allows you to enable SATA Stagger Spinup Support (not RAID mode) and take all hard disks on board as master.

### **On-Chip Serial ATA**

This setting is used to specify the SATA controller. The settings are:

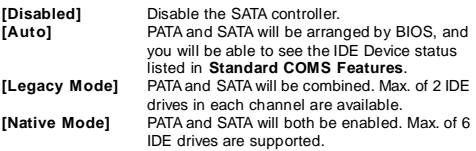

#### **SATA PORT Speed Settings**

This setting controls the speed of the SATA port.

#### **Onboard Device**

Press <Enter> and the following sub-menu appears:

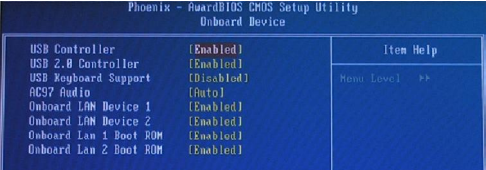

#### **USB Controller**

This setting is used to enable/disable the onboard USB controller.

#### **USB 2.0 Controller**

This setting is used to enable/disable the onboard USB 2.0 controller.

#### **USB Keyboard Support**

Select Enabled if your system contains a Universal Serial Bus (USB) controller and you have a USB keyboard.

#### **AC97 Audio**

[Auto] allows the mainboard to detect whether an audio device is used. If an audio device is detected, the onboard AC97 (Audio Codec'97) controller will be enabled; if not, it is disabled. Disable the controller if you want to use other controller cards to connect an audio device.

#### **Onboard LAN Device 1/2**

This setting controls the onboard LAN 1/2 device.

#### **Onboard Lan 1/2 Boot ROM**

These items enable or disable the initialization of the onboard LAN Boot ROMs during bootup. Selecting [Disabled] will speed up the boot process.

#### **SuperIO Device**

Press <Enter> and the following sub-menu appears:

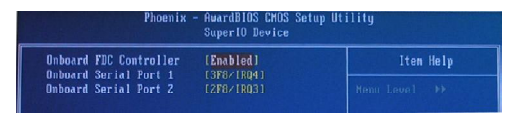

#### **Onboard FDC Controller**

Select [Enabled] if your system has a floppy disk controller (FDD) installed on the system board and you wish to use it. If you install add-on FDC or the system has no floppy drive, select [Disabled] in this field.

#### **Onboard Serial Port 1/2**

These items specify the base I/O port addresses of the onboard Serial Port 1/ Serial Port 2. Selecting [Auto] allows AMIBIOS to automatically determine the correct base I/O port address. Settings: [3F8/IRQ4], [2F8/ IRQ3], [3E8/IRQ4], [2E8/IRQ3] and [Disabled].

#### **Watch Dog Timer**

You can enable the system watch-dog timer, a hardware timer that generates either an NMI or a reset when the software that it monitors does not respond as expected each time the watch dog polls it (select the time period in a separate field). See the WDT fields, below.

## **Power Management Setup**

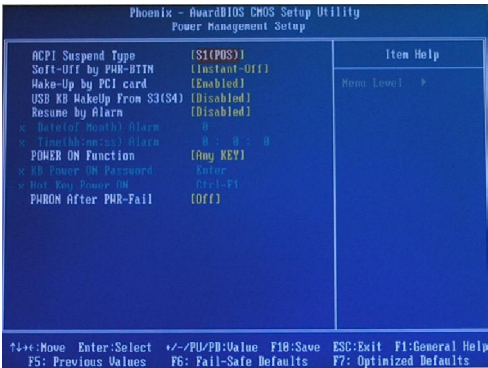

#### **ACPI Suspend Type**

This item specifies the power saving modes for ACPI function. If your operating system supports ACPI, such as Windows 98SE, Windows ME, Windows 2000 and Windows XP, you can choose to enter the Standby mode in S1 (POS) or S3 (STR) fashion through the setting of this field. Options are:<br> **IS1/POS1** The S1 sleep mode is a low power state. In this s

- The S1 sleep mode is a low power state. In this state, no system context is lost (CPU or chipset) and hardware main tains all system context.
- **[S3/STR]** The S3 sleep mode is a lower power state where the infor mation of system configuration and open applications/files is saved to main memory that remains powered while most other hardware components turn off to save energy. The information stored in memory will be used to restore the system when a "wake up" event occurs.

#### **Soft-Off by PWR-BTTN**

When [Enabled], turning the system off with the on/off button places the system in a very low-power-usage state, with only enough circuitry receiving power to detect power button activity or Resume by Ring activity.

#### **Wake-Up By PCI card**

When setting to [Enabled], this setting allows your system to be awakened from the power saving modes through any event on PCI PME (Power Management Event).

#### **USB KB WakeUp From S3 (S4)**

When setting to [Enabled], this setting allows your system to be awakened from S3 state.

#### **Resume by Alarm**

When [Enabled], your can set the date and time at which the RTC (real-time clock) alarm awakens the system from suspend mode.

#### **POWER ON Function**

This controls how the PS/2 mouse or keyboard can power on the system.

#### **PWRON After PWR-fail**

This item specifies whether your system will reboot after a power failure or interrupt occurs. Available settings are:

- **[Off]** Leaves the computer in the power off state.
- **[On]** Leaves the computer in the power on state.
- **[Former-sts]** Restores the system to the status before power fail ure or interrupt occurred.

#### **BIOS Setup**

# **PNP/ PCI Configurations**

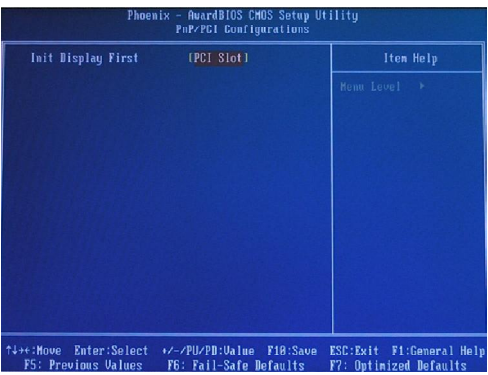

### **Init Display First**

This setting specifies which VGA card is your primary graphics adapter. Setting options are:

**[PCI Slot]** The system initializes the PCI graphic card first.

**[Onboard]** The system initializes the VGA graphic card first.

# **PC Health Status**

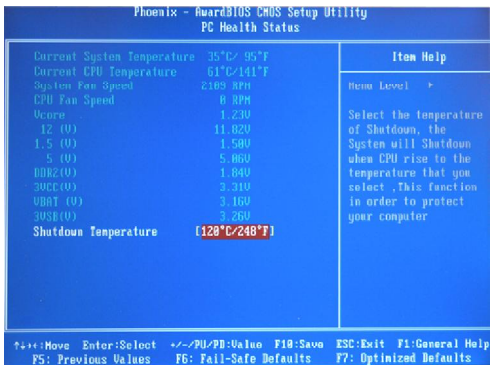

#### **Current System/CPU Temperature, System/CPU Fan Speed, Vcore, 12(V), 1.5(V), 5(V), DDR2(V), 3VCC(V), VBAT(V), 3VSB(V)**

These items display the current status of all of the monitored hardware devices/ components such as CPU voltages, temperatures and all fans' speeds.

#### **Shutdown Temperature**

If the CPU temperature reaches the limit preset in this setting, the system will shut down automatically.

# **Frequency/ Voltage Control**

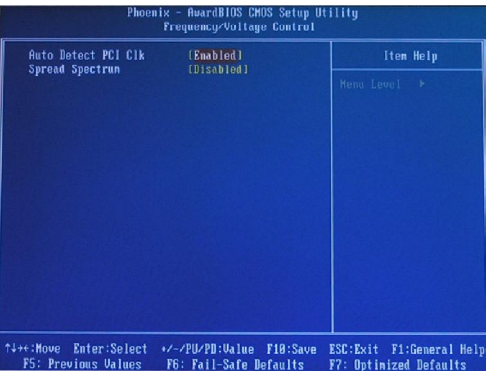

#### **Auto Detect PCI Clk**

This item is used to auto detect the PCI slots. When set to [Enabled], the system will remove (turn off) clocks from empty PCI slots to minimize the electromagnetic interference (EMI).

#### **Spread Spectrum**

When the motherboard's clock generator pulses, the extreme values (spikes) of the pulses creates EMI (Electromagnetic Interference). The Spread Spectrum function reduces the EMI generated by modulating the pulses so that the spikes of the pulses are reduced to flatter curves.

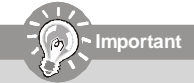

- *1. If you do not have any EMI problem, leave the setting at [Disabled] for optimal system stability and performance. But if you are plagued by EMI, select the value of Spread Spectrum for EMI reduction.*
- *2. The greater the Spread Spectrum value is, the greater the EMI is reduced, and the system will become less stable. For the most suitable Spread Spectrum value, please consult your local EMI regulation.*
- *3. Remember to disable Spread Spectrum if you are overclocking because even a slight jitter can introduce a temporary boost in clock speed which may just cause your overclocked processor to lock up.*

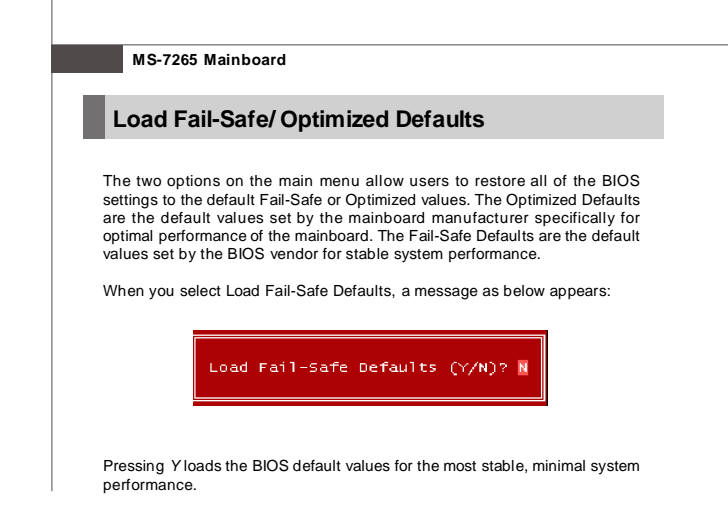

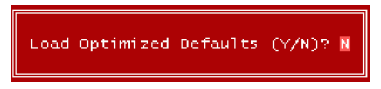

## **Set Supervisor/ User Password**

When you select Load Optimized Defaults, a message as below appears:

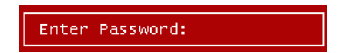

Type the password, up to six characters in length, and press <Enter>. The password typed now will replace any previously set password from CMOS memory. You will be prompted to confirm the password. Retype the password and press <Enter>. You may also press <Esc> to abort the selection and not enter a password.

To clear a set password, just press <Enter> when you are prompted to enter the password. A message will show up confirming the password will be disabled. Once the password is disabled, the system will boot and you can enter Setup without entering any password.

When a password has been set, you will be prompted to enter it every time you try to enter Setup. This prevents an unauthorized person from changing any part of your system configuration.

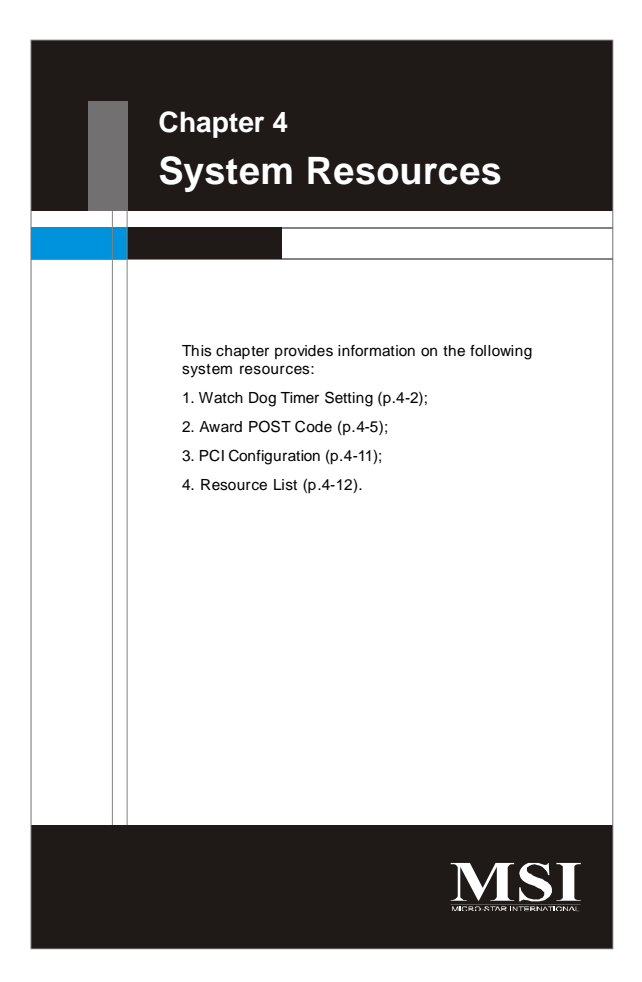

## **Watchdog Timer Setting**

This watchdog timer is using Super I/O Winbond W83627EHG pin 77 WDTO# pin to system reset.

#### **Setup Procedure**

1. Enter super I/O configuration mode

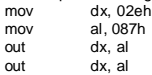

2. Set pin 77 to WDTO# function

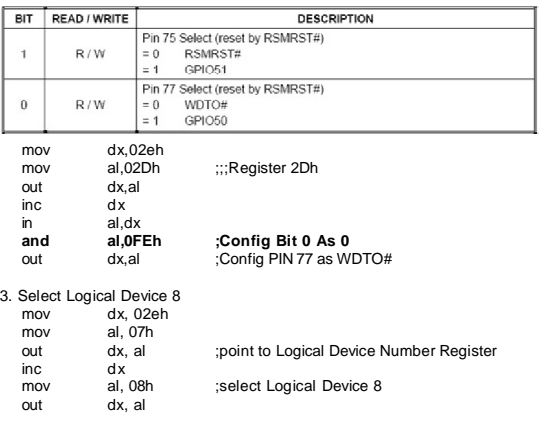

4. Enable watchdog timer ; Activate WDTO#

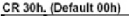

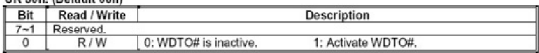

#### **System Resources**

mov dx, 02eh :CR 30h: bit 0 fill in 1 mov al, 030h out dx, al<br>inc dx inc<br>mov mov al, 01h<br>out dx, al dx, al

; Setup WDTO# count mode

; Set bit4 and bit 3 by request

; Set bit 2, bit 1 to 0

#### CR F5h. (WDTO#, PLED and KBC P20 control mode register; Default 00h)

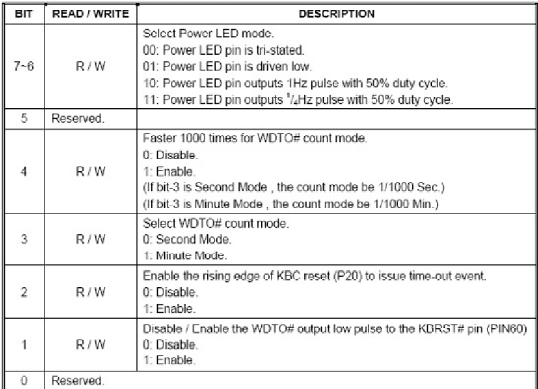

#### CR F7h. (WDTO# control & status register; Default 00h)

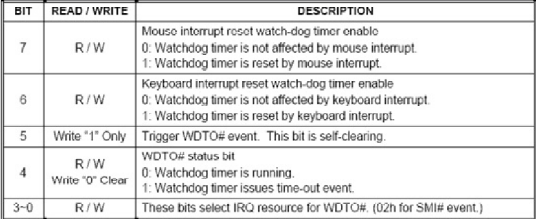

**MS-7265 Mainboard**

mov dx, 02eh ;CR F7h: bit 4 fill 0 (clear event) mov al, 0f7h out dx, al inc dx in al,dx and al, 0efh out dx, al ;CR F6h: bit0~7 fill in counter time

#### CR F6h. (WDTO# counter register; Default 00h)

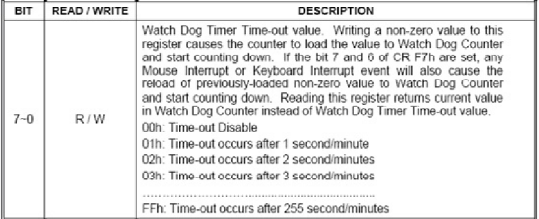

### 5. Exit configuration mode

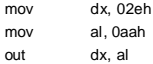

# **Award POST Code**

**Award BIOS Error Message and Check Point (POST code) List (Need to be modified, TBD)**

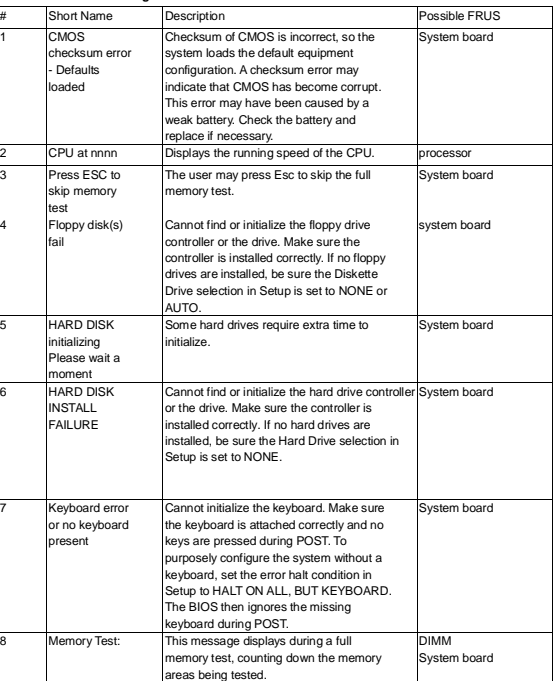

#### • **Error/Process Message.**

#### • **Check Point List**

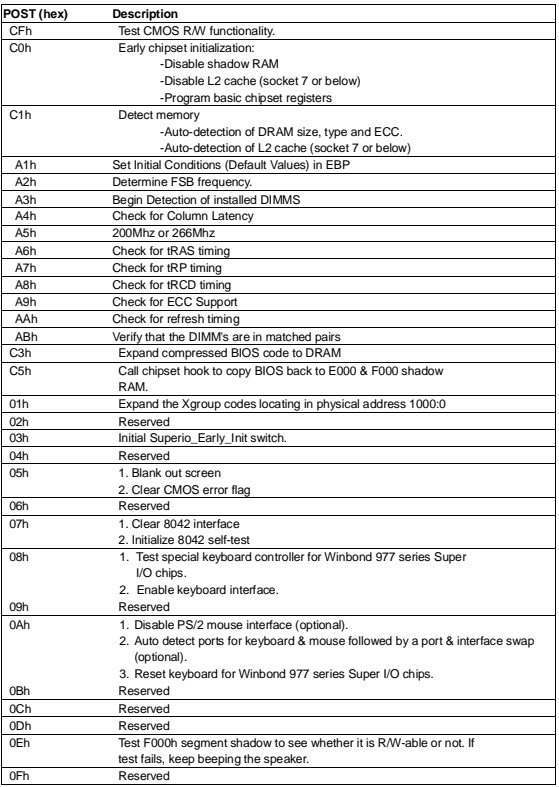

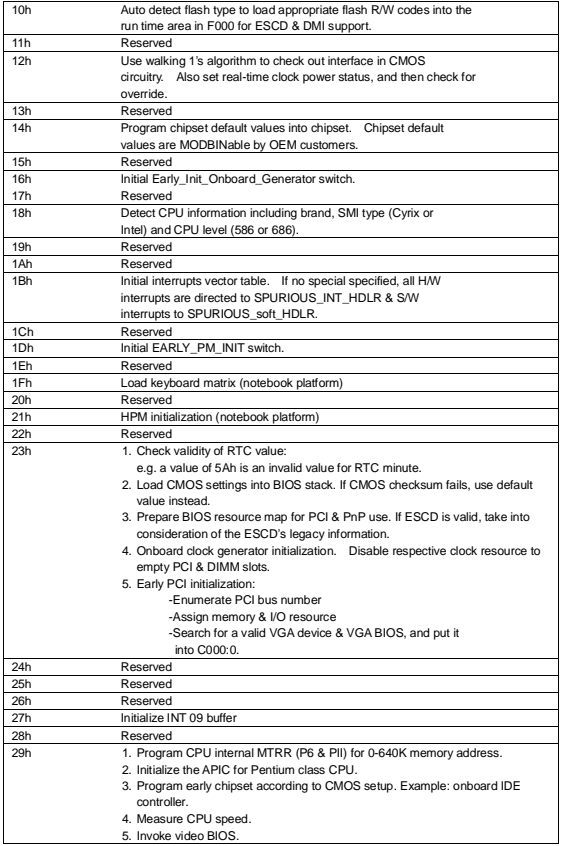

## **MS-7265 Mainboard**

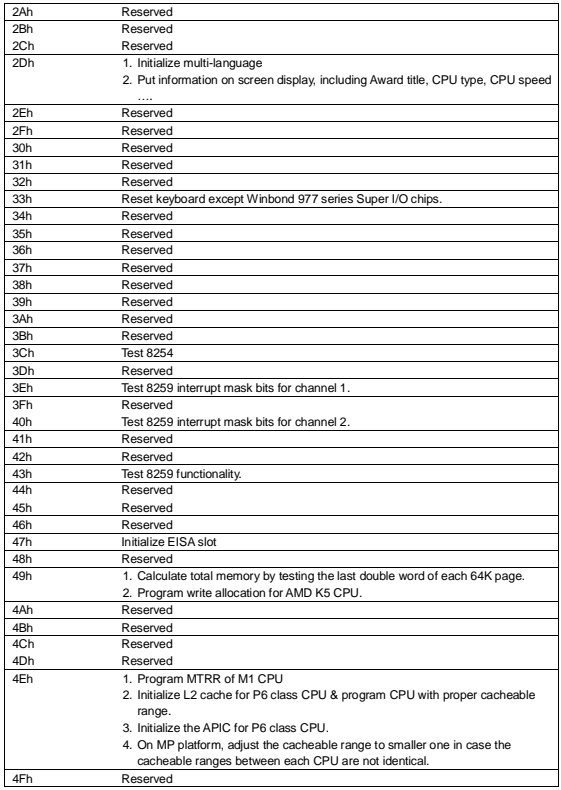

## **System Resources**

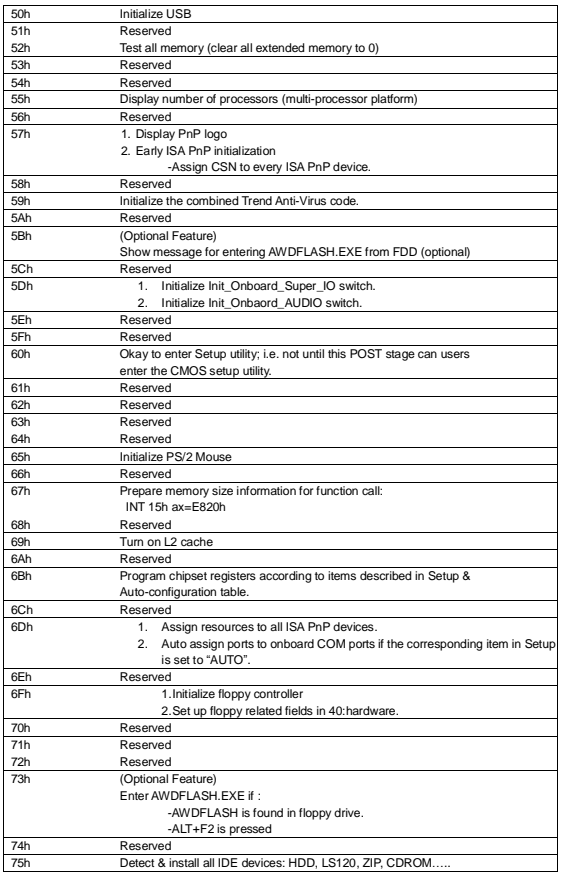

## **MS-7265 Mainboard**

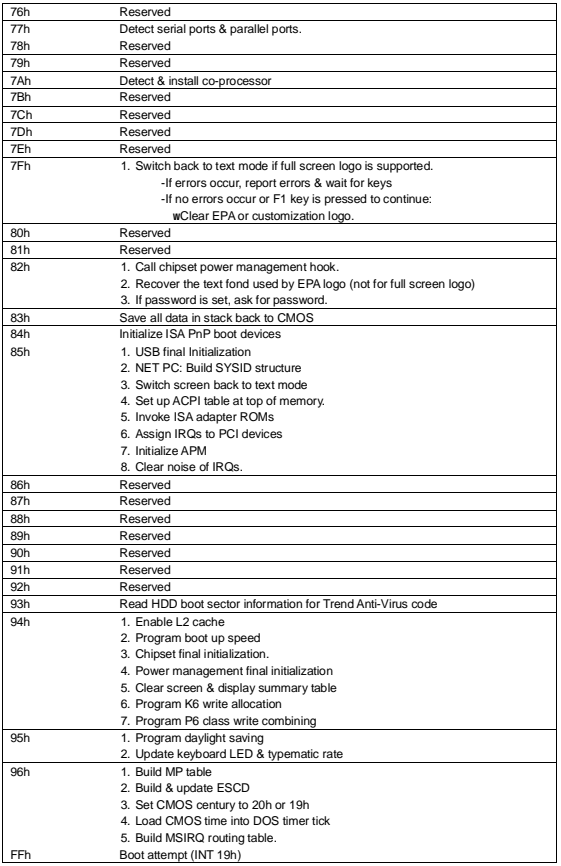

# **PCI Configuration**

## **PCI Interrupt Request Routing**

The IRQ, acronym of interrupt request line and pronounced I-R-Q, are hardware lines over which devices can send interrupt signals to the microprocessor. The PCI IRQ pins are typically connected to the PCI bus pins as follows:

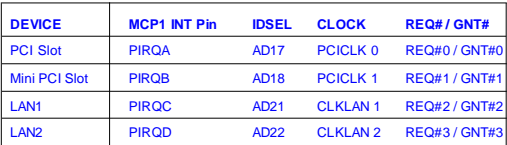

## **MS-7265 Mainboard**

## **Resource List**

## **I/O Map**

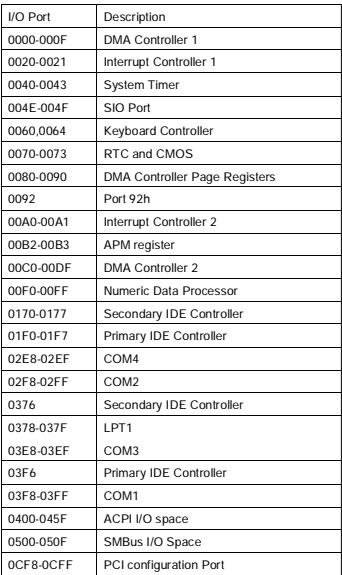

## **PCI Devices**

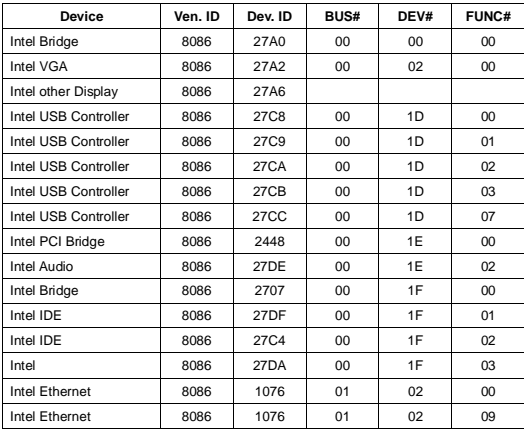

## **MS-7265 Mainboard**

#### **SMBus Resource Allocation**

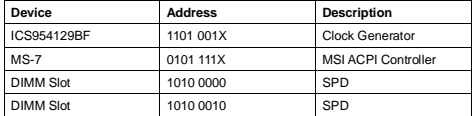

## **ISA Interrupt Allocation**

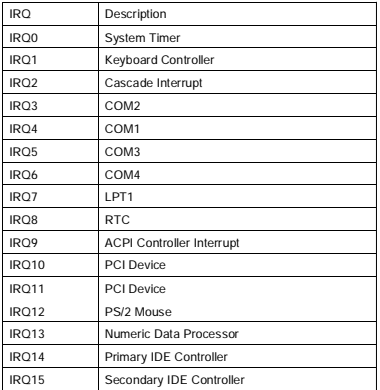

### **ISA DMA Channel Allocation**

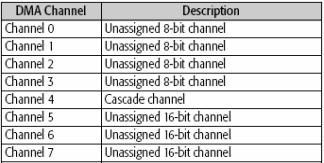

4-14

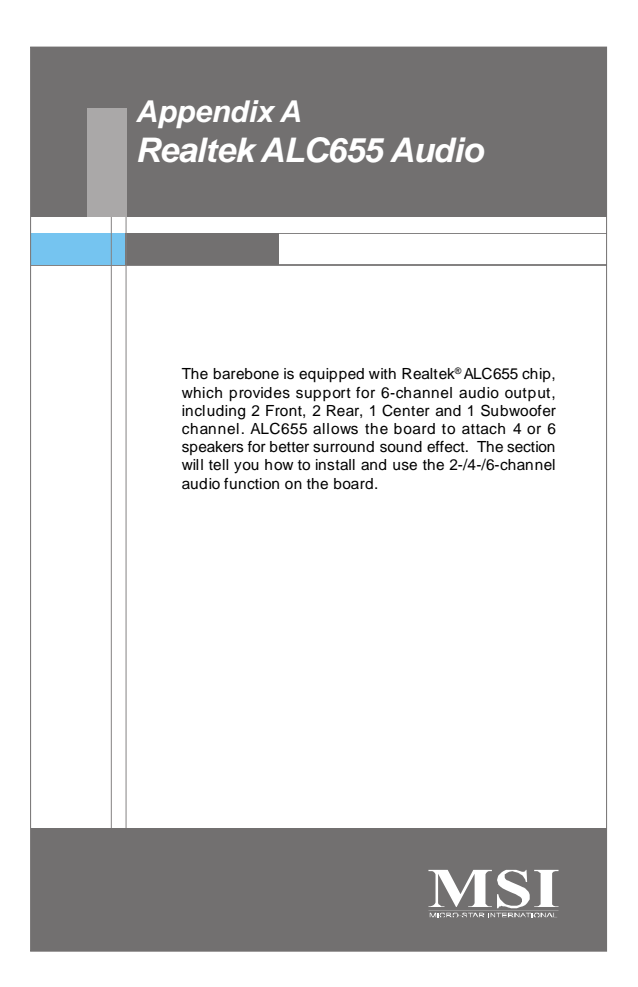

## **Installing the Audio Driver**

You need to install the driver for Realtek ALC655 chip to function properly before you can get access to 2-/4-/6-channel audio operations. Follow the procedures described below to install the drivers for different operating systems.

#### **Installation for Windows 2000/XP**

For Windows® 2000, you must install Windows® 2000 Service Pack2 or later before installing the driver.

The following illustrations are based on Windows® XP environment and could look slightly different if you install the drivers in different operating systems.

1. Insert the companion CD into the CD-ROM drive. The setup screen

will automatically appear.

2. Click **Realtek AC97 Audio Driver.**

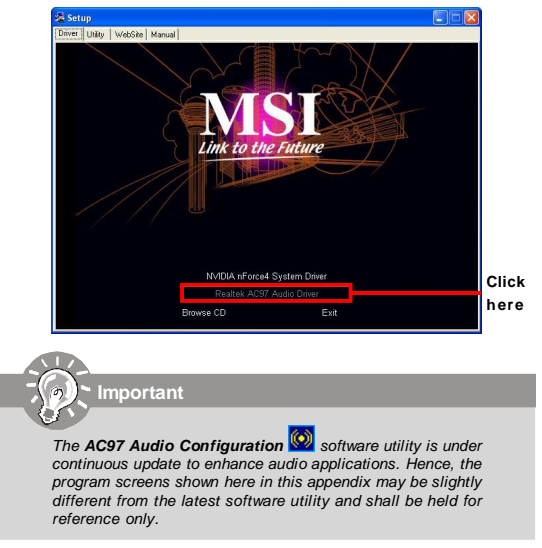
3. Click **Next** to install the AC97 Audio software.

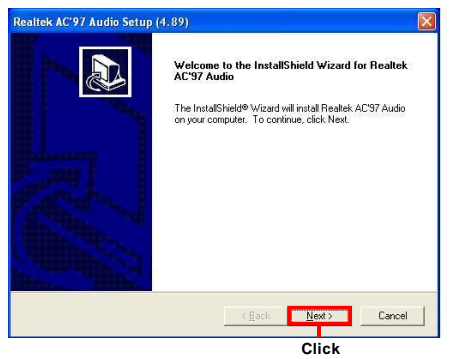

**here**

4. Click **Finish** to restart the system.

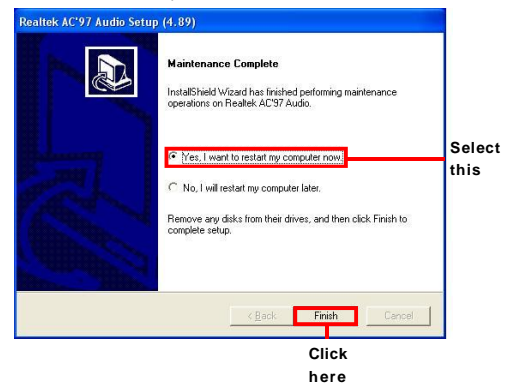

# **Software Configuration**

After installing the audio driver, you are able to use the 2-/4-/6-channel audio feature now. Click the audio icon  $\cos$  from the window tray at the lowerright corner of the screen to activate the **AC97 Audio Configuration**.

### **Sound Effect**

Here you can select a sound effect you like from the **Environment** list.

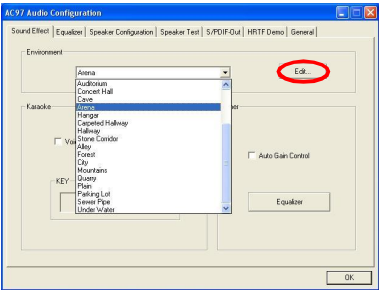

You may also edit the properties for an environment as you wish by clicking the **Edit** button, then just scroll the bar in the bottom for each property to adjust.

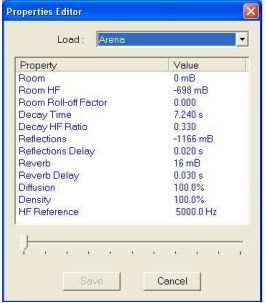

A-4

Here it provides the Karaoke function which will automatically remove human voice (lyrics) and leave melody for you to sing the song. Note that this function applies only for 2-channel audio operation.

Just check the **Voice Cancellation** box and then click **OK** to activate the Karaoke function.

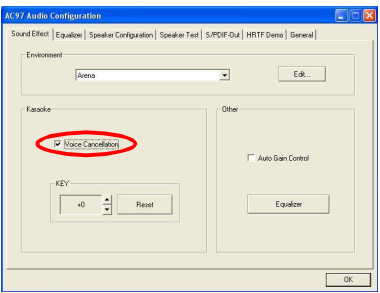

## **Equalizer**

Here you regulate each equalizer for current playing digital sound sources.

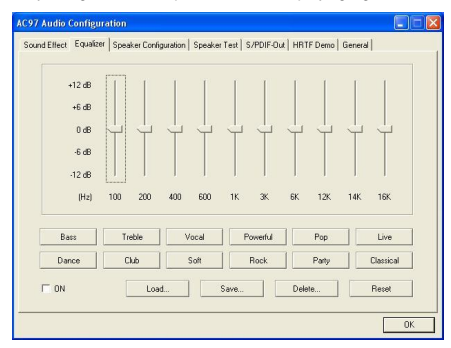

You may choose the provided sound effects, and the equalizer will adjust automatically. If you like, you may also load an equalizer setting or make an new equalizer setting to save as an new one by using the buttons **Load** and **Save**. Or you may click **Reset** to use the default value.

## **Speaker Configuration**

In this tab, you can easily configure your multi-channel audio function and speakers.

- 1. Select a desired multi-channel operation from **Number of Speakers.**
	- a. N/CHeadphone for the common headphone
	- b. 2-Channel Mode for Stereo-Speaker Output
	- c. 4-Channel Mode for 4-Speaker Output
	- d. 6-Channel Mode for 5.1-Speaker Output
- 2. Then click **OK** to apply the configuration.

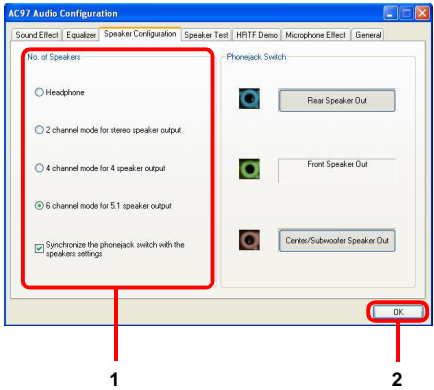

### **Speaker Test**

You can use this tab to test each connected speaker to ensure if 4- or 6-channel audio operation works properly. If any speaker fails to make sound, then check whether the cable is inserted firmly to the connector or replace the bad speakers with good ones.

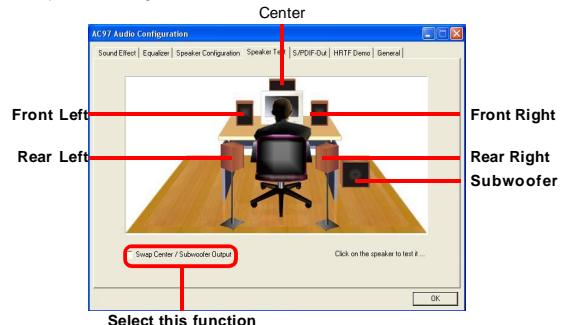

Select the speaker by clicking it to test its functionality. The one you select will light up and make testing sound.

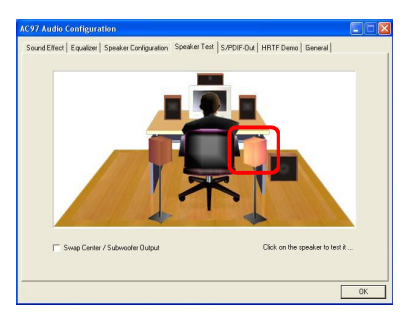

A-8

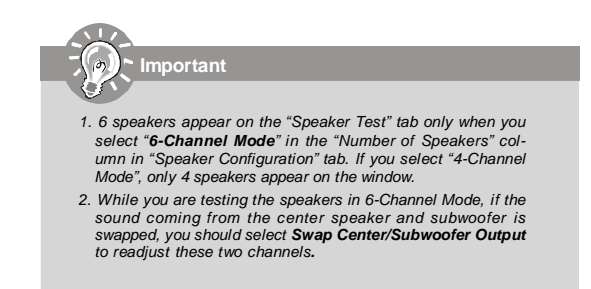

## **HRTF Demo**

In this tab you may adjust your HRTF (Head Related Transfer Functions) 3D positional audio before playing 3D audio applications like gaming. You may also select different environment to choose the most suitable environment you like.

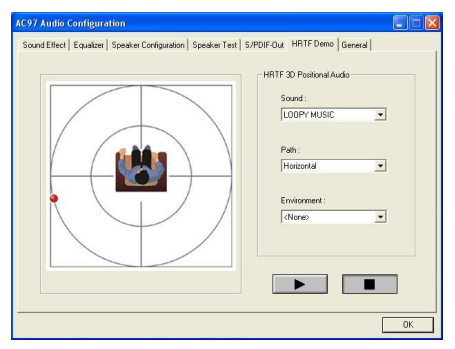

### **General**

In this tab it provides some information about the AC97 Audio Configuration utility, including Audio Driver Version, DirectX Version, Audio Controller & AC97 Codec. You may also select the language of this utility by choosing from the **Language** list.

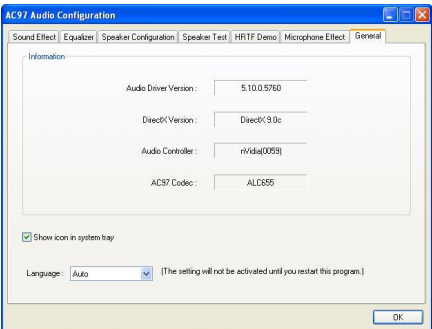

A-10

## **Hardware Setup**

In addition to a default 2-channel analog audio output function, the audio connectors on the Back Panel also provide 4- or 6-channel analog audio output function if a proper setting is made in the software utility.

Read the following steps to have the Multi-Channel Audio Function properly set in the software utility, and have your speakers correctly connected to the Back Panel.

#### **Connecting the Speakers**

When you have set the Multi-Channel Audio Function mode properly in the software utility, connect your speakers to the correct phone jacks in accordance with the setting in software configuration.

#### **2-Channel Mode for Stereo-Speaker Output**

Refer to the following diagram and caption for the function of each phone jack on the back panel when 2-Channel Mode is selected.

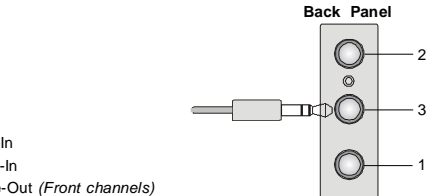

1. MIC-In

2. Line-In

3. Line-Out *(Front channels)*

#### **4-Channel Mode for 4-Speaker Output**

The audio jacks on the back panel always provide 2-channel analog audio output function, however these audio jacks can be transformed to 4- or 6- channel analog audio jacks by selecting the corresponding multi-channel operation from **No. of Speakers**.

Refer to the following diagram and caption for the founction of each jack on the back panel when 4-Channel Mode is selected.

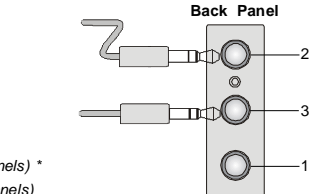

1.MIC-In

2. Line-Out *(Rear channels) \**

3. Line-Out *(Front channels)*

\* Line-In function is converted to Line Out function when 4-Channel Mode for 4-Speaker Output is selected.

#### n **6-Channel Mode for 6-Speaker Output**

Refer to the following diagram and caption for the function of each jack on the back panel when 6-Channel Mode is selected. **Back Panel**

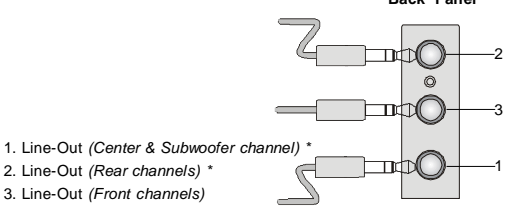

\* Both Line-In and MIC function are converted to Line-Out function when 6- Channel Mode for 6-Speaker Output is selected.

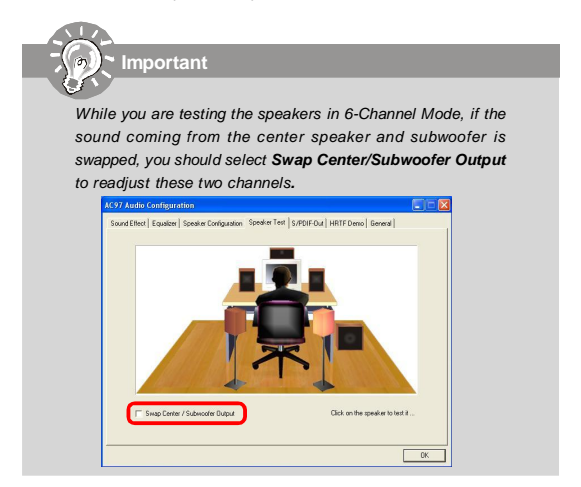

Free Manuals Download Website [http://myh66.com](http://myh66.com/) [http://usermanuals.us](http://usermanuals.us/) [http://www.somanuals.com](http://www.somanuals.com/) [http://www.4manuals.cc](http://www.4manuals.cc/) [http://www.manual-lib.com](http://www.manual-lib.com/) [http://www.404manual.com](http://www.404manual.com/) [http://www.luxmanual.com](http://www.luxmanual.com/) [http://aubethermostatmanual.com](http://aubethermostatmanual.com/) Golf course search by state [http://golfingnear.com](http://www.golfingnear.com/)

Email search by domain

[http://emailbydomain.com](http://emailbydomain.com/) Auto manuals search

[http://auto.somanuals.com](http://auto.somanuals.com/) TV manuals search

[http://tv.somanuals.com](http://tv.somanuals.com/)